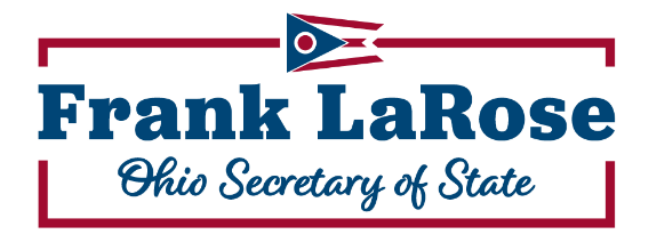

## **BOe-FILE COMMITTEE USER GUIDE**

## TABLE OF CONTENTS

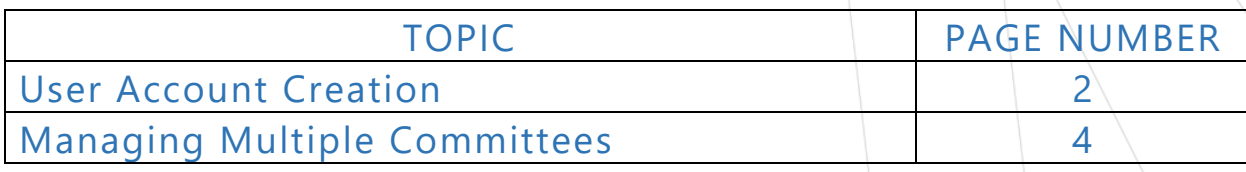

## **USER ACCOUNT CREATION**

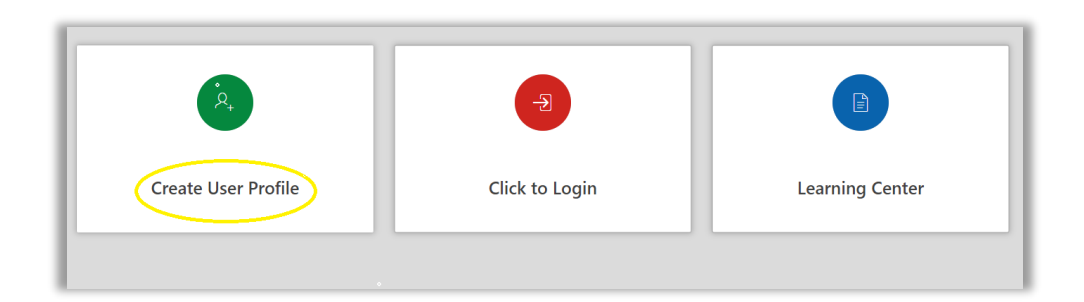

- Begin creating a new account by selecting "Create User Profile."
- After creating an account, existing users will skip this step and select "Click to Login."
- The "Learning Center" will provide resources for users and the Boards of Elections on all facets of the system.

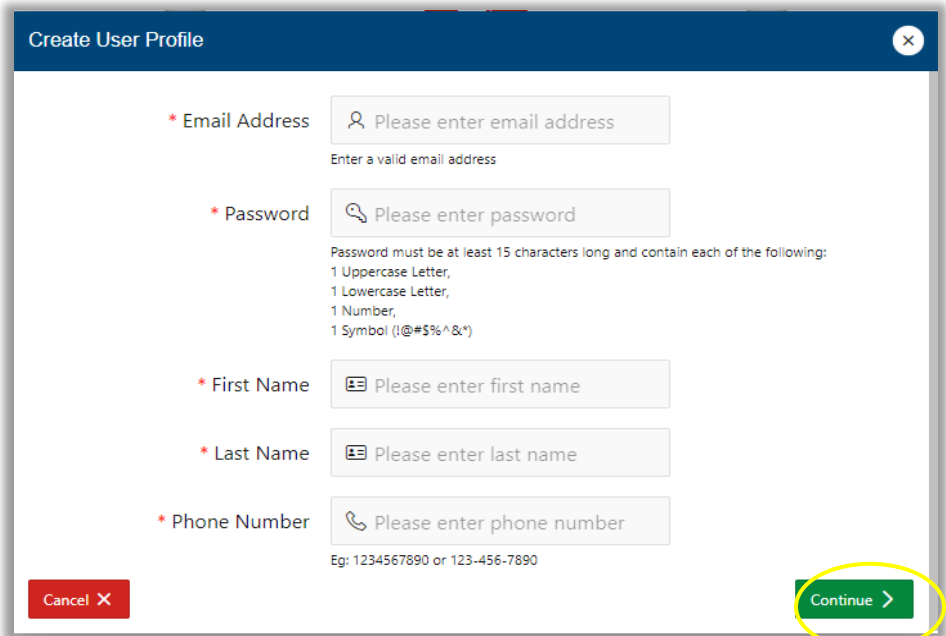

- Enter information into all user profile fields .
- Make sure to use a valid email address as it will be utilized for multifactor authentication when submitting reports and Designation of Treasurers (DOT).
- Providing an accurate phone number will allow the Board of Elections to contact you in case of filing issues.
- Select "Continue" to proceed when complete.

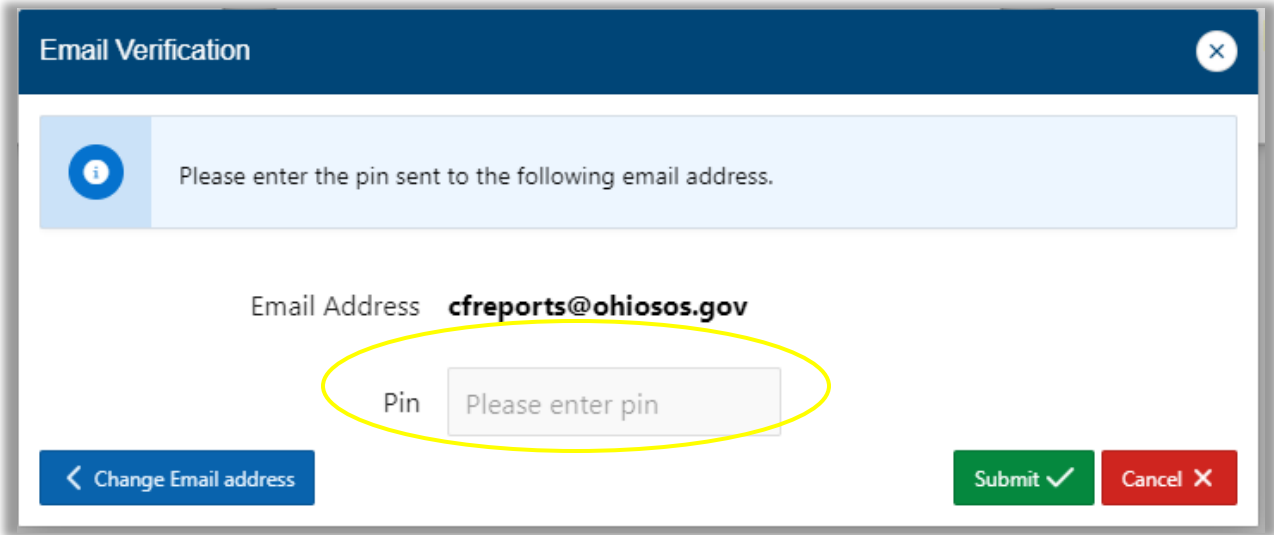

- A PIN will be sent to the email address associated with your user account to confirm the identifying information provided.
- The email may take a few moments to arrive; check your spam folder if you do not receive it promptly.
	- O If you still do not receive the email, confirm the email address entered is correct. If the email address listed is incorrect or needs changed, click "Change Email Address" to enter a new email and have a new PIN sent.
- Enter the PIN from the email to continue.

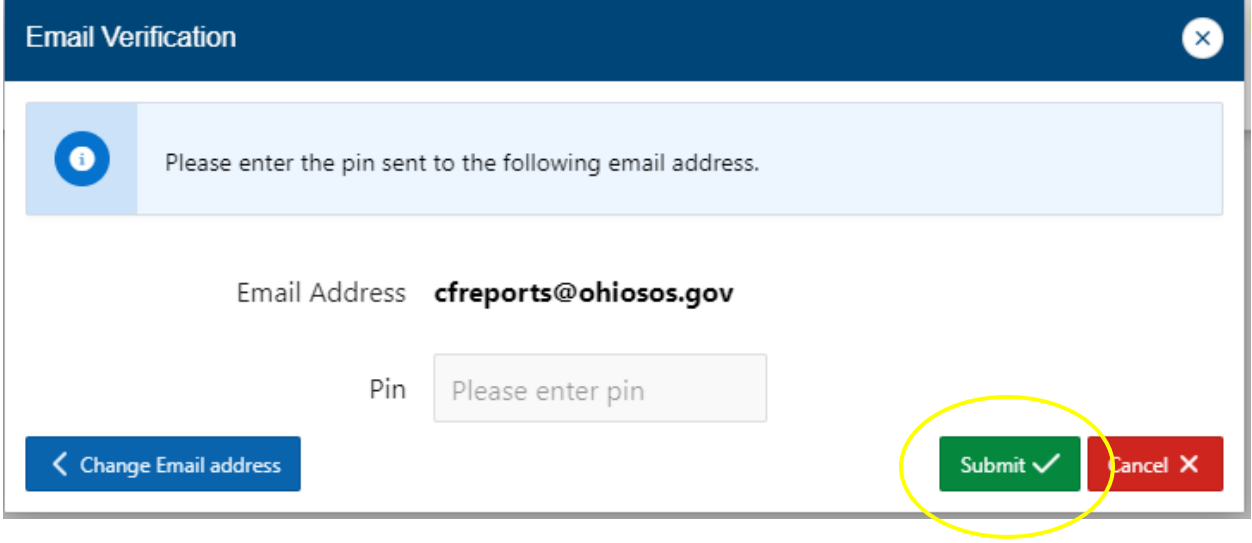

• Click "Submit" to complete your account creation.

## **MANAGING MULTIPLE COMMITTEES**

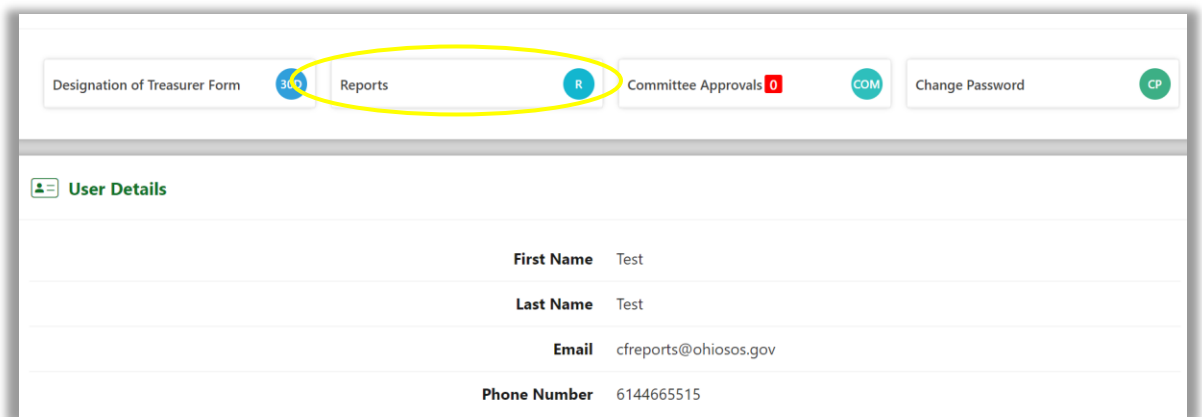

• For users associated with multiple committees, you will log in to your account profile as normal, then click "Reports" to proceed.

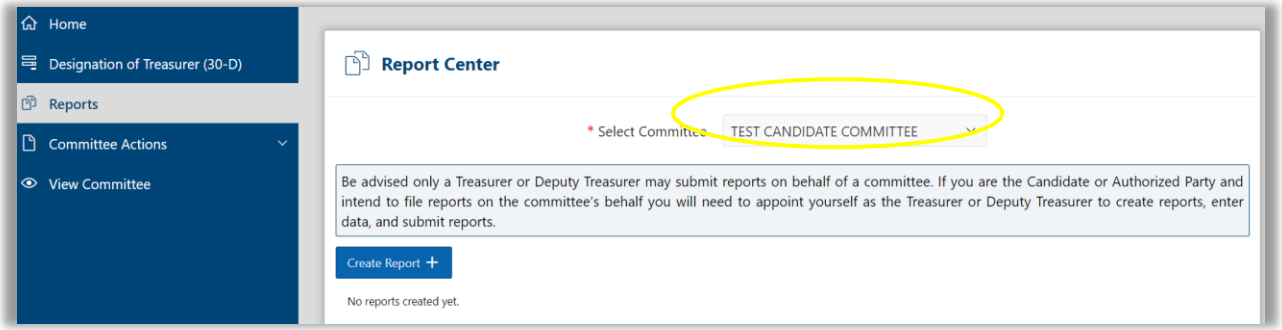

• Click the field for "Select Committee" to choose the committee you intend to manage.

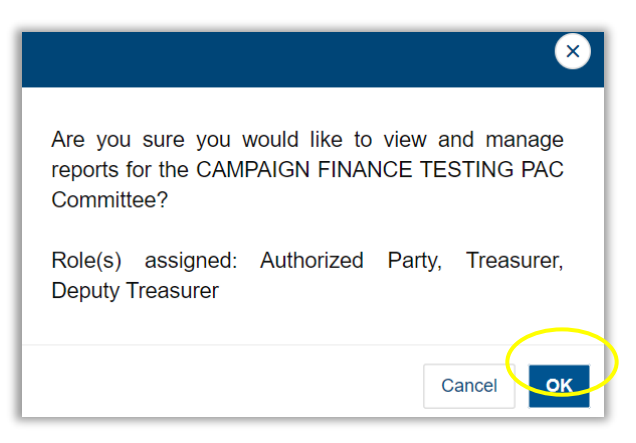

- An additional confirmation message will appear.
- Click "OK" to proceed with managing the committee.
- When finished and seeking to manage a different committee simply return to the report center as described above and select the next committee.